## **Een collage maken van 9 foto's met Photoshop**

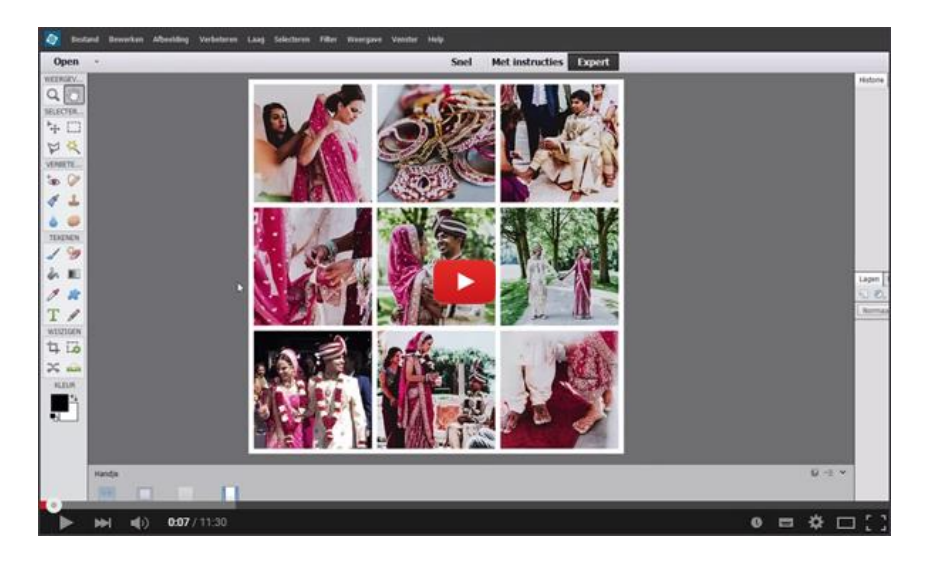

In de videoles zie je hoe je de collage maakt met Photoshop Elements.

<https://youtu.be/L-UYpiykU8U>

## **In Photoshop gaat het soms net iets anders.**

Met aanwijzingen van deze lijst kom je er zeker uit. De getallen geven het moment in de videoles aan waar de werkwijze of de locatie van een knop in Photoshop afwijkt:

 $0:12 \rightarrow$  In Photoshop hoef je alleen op Nieuw te klikken, en niet daarna nog op nieuw bestand.

1:02  $\rightarrow$  Boven in de optiebalk kies je bij "Stijl" voor vaste grootte

1:32  $\rightarrow$  In Photoshop staat het "balletje" voor de aanpassingslagen/opvullagen onderaan het deelvenster.

2:09  $\rightarrow$  In Photoshop staat het icoon voor een nieuwe laag onderaan het deelvenster

3:43  $\rightarrow$  In Photoshop zie je niet standaard de selectielijn om het vakje staan. Als je dat wilt, vink dan bovenin de optiebalk het vakje "transform.gereedsch." aan.

 $4:47 \rightarrow$  In Photoshop moet je meestal, dit hangt echter van je instellingen af, de shift toets ingedrukt houden om de juiste verhoudingen te behouden.

5:47  $\rightarrow$  In Photoshop heb je geen fotovak, dus je moet de foto's gewoon openen. Je kunt via de Bridge natuurlijk ook alle benodigde foto's openen.

8:22  $\rightarrow$  In Photoshop dubbelklik je op de laag, en vervolgens kies je voor de optie "Lijn".

9:09  $\rightarrow$  Je hoeft niet eerst op het kleine vakje te klikken.

9:30  $\rightarrow$  In Photoshop kun je vanaf versie CS6 niet meer alle gelijksoortige lagen in één keer selecteren. Je moet ze dus met de ctrl-toets of cmd-toets ingedrukt allemaal aanklikken.

10:26  $\rightarrow$  In photoshop heet het "Omlijnen"